# 日本学生支援機構(JASSO)奨学金 「進学届」の手続き方法

JASSO が実施する「給付奨学金」および「貸与奨学金」の採用候補者は、進学先へ入学後、以下の手続きを行うことで正式に奨学生として採用され、 奨学金の振込が開始されます。本校の指定する期限までに、必要な手続きを行ってください。

!注意! 国の修学支援制度は、「給付奨学金」の手続きを完了することで、「授業料等減免」の対象者としても合わせて認定される仕組みです。

### ●「谁学届」の手続き方法

- ①「進学届」のインターネット入力
- ②『採用候補者決定通知【進学先提出用】』の学校への提出

③その他に必要な書類の学校への提出

### 1.「進学届」のインターネット入力

- 1-1 『進学届入力下書き用紙』について
- ①OIC ホームページの「日本学生支援機構奨学金(給付/貸与)の手続きについて」ページ内に掲載されている以下のファイルをダウンロードし、 ご自宅、またはコンビニ等の印刷サービスで印刷してください。

#### A.進学届入力下書き用紙(PDF)

②『下書き用紙』には、給付型、貸与型それぞれに必要な入力項目が掲載されています。 P.5 以降の設問をよく読み、ご自身が該当する項目すべてに記入を行ってください。 全員共通で入力する内容や、注意が必要な事柄については、あらかじめ『下書き用紙』内に赤字で記載しています。よく確認してください。

③『下書き用紙』P.5 の「6.あなたの修業年限」、「7.あなたの卒業予定年月」は、次の表を確認し、誤りのないように記入してください。

#### ◇本校の学科と修業年限、卒業予定年月の対応表

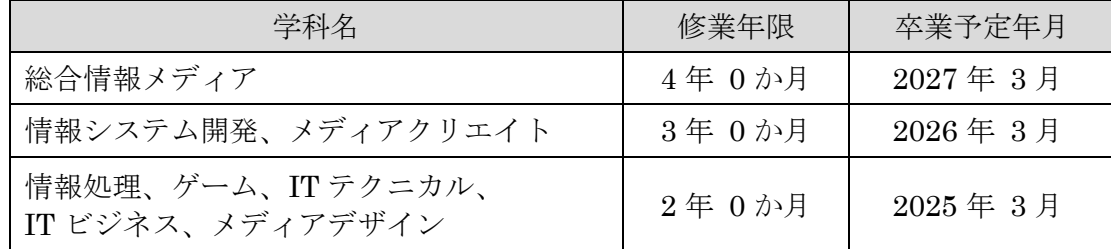

#### 1-2 奨学金振込口座に関する注意

・奨学金の振込先は、学生本人名義の普通預金口座のみ指定できます。

・信託銀行、農協、外資系銀行、新生銀行、あおぞら銀行、ネットバンク、コンビニ銀行等は、振込先に指定できません。

#### 1-3 【貸与型のみ】「人的保証」選択時の連帯保証人・保証人について

貸与奨学金の保証制度で「人的保証」を選択している場合は、以下の条件に当てはまる連帯保証人と保証人を各 1 名選任し、『下書き用紙』に その個人情報を誤りのないように記入してください。

- 連帯保証人 学生本人の次に返還義務を負う者。学生本人の戸籍上の父 または 母のどちらか。
- 保 証 人 連帯保証人の次に返還義務を負う者。学生本人の4親等以内の成人した親族で、64歳以下であり、学生および連帯保証人と

#### 別生計の者。

⇒ 2023年4月30日時点で 64歳以下の、おじ、おば、兄、姉、いとこ、祖父、祖母

⇒ 特例として、離婚した父 または 母を保証人に選任することは可能だが、定められた収入基準を満たさなければ認められない

#### ※離婚した父母を選任したい場合は、必ず学務課へお問い合わせください。

!注意! 条件に当てはまる保証人を選任できない場合は、後述1-4の記載にしたがって、保証の方法を「機関保証」へ変更してください。

#### 1-4 【貸与型のみ】「進学届」の入力時に変更が可能な項目

貸与奨学金の次にあげる項目は、「進学届」のインターネット入力時に選択内容を変更できます。必要に応じて、各自で変更を行ってください。 ただし、選択内容を変更した場合、後で変更を取り消すことはできません。十分注意してください。

○ 貸与月額

- 併用貸与(第一種と第二種の両方を借りる)から、第一種のみ、または第二種のみにする = 片方の種別を辞退する
- 保証の方法 ( 人的保証 → ⇔ 機関保証 )
- 「入学時特別増額貸与奨学金」の貸与額
- 「入学時特別増額貸与奨学金」の辞退
- 第一種奨学金の返還方式
- 1-5 「進学届」インターネット入力の手順
- ①『採用候補者決定通知【本人保管用】』と、記入を済ませた『下書き用紙』を用意する。
- ②進学届提出用ホームページに PC、またはスマートフォンでアクセスし、緑色の「進学届提出へ」ボタンをクリックする。

【進学届提出用ホームページアドレス】 https:[//www.sas.jasso.go.jp/](http://www.sas.jasso.go.jp/)

- ③『下書き用紙』P.2の②画面が表示されるので、以降の記載内容にしたがって入力していく。
- P.3の⑧「識別番号入力」画面のユーザ ID とパスワード、および「進学届提出用パスワード」については以下の通り。

【ユーザ ID、パスワード】 4 月 7日(金)15時ごろに UNIPA へ掲示します。

#### 【進学届提出用パスワード】 『採用候補者決定通知【本人保管用】』に印刷されています。

④引き続き、『下書き用紙』P.3以降の説明内容にしたがって、『下書き用紙』に記入した内容を誤りや不足のないように入力する。 ⑤『下書き用紙』P.4 の⑫「進学届の送信確認」画面の表示までを確実に行い、進学届の入力を完了する。

!注意! 例年、「修業年限」、「卒業予定年月」、「住所」の入力間違いが多数発生しています。

「住所」情報は、今後作成される書類に印刷されるため、間違いがあるとみなさんに訂正作業を行っていただくことになります。 そのようなことのないように、正しい郵便番号を入力する、マンション等の部屋番号まで確実に入力する等、十分に注意してください。 また、入力間違いは奨学金の振込開始が遅れる原因となりますので、ご注意ください。

1-6 「進学届」インターネット入力期間

4 月 7 日(金)~15 日(十)まで

### 2. 『採用候補者決定通知【進学先提出用】』の学校への提出

「採用候補者決定通知【進学先提出用】』は、採用候補者全員が学校へ提出する必要があります。後述する「各種書類の提出方法」にしたがって、 学校へ提出してください。

- ・黒のボールペンを使用し、決定通知裏面の「進学後記入欄」に必要事項を記入してください。(消せるボールペンは使用不可)
- 1~3の質問項目に該当する場合は、当てはまるものに✔を記入してください。

### 3.その他に必要な書類の学校への提出

- 3-1 給付奨学金の採用候補者
	- 大学等における修学の支援に関する法律による授業料等減免の対象者の認定に関する申請書

国の修学支援制度の「授業料等減免」を受けるための申請書です。

OIC ホームページの「日本学生支援機構奨学金(給付/貸与)の手続きについて」ページ内に掲載されている以下のファイルをダウンロードし、 ご自宅、またはコンビニ等の印刷サービスで印刷し、記入して提出してください。

- B.授業料等減免の認定に関する申請書(PDF) ※A4サイズで印刷してください。
- 3-2 「入学時特別増額貸与奨学金」について、「『国の教育ローン』の申込:必要」となっている採用候補者
	- ① 入学時特別増額貸与奨学金に係る申告書

OIC ホームページの「日本学生支援機構奨学金(給付/貸与)の手続きについて」ページ内に掲載されている以下のファイルをダウンロードし、 ご自宅、またはコンビニ等の印刷サービスで印刷し、記入して提出してください。

D. 入学時特別増額貸与奨学金に係る申告書(PDF) ※A4サイズで印刷してください。

② 『融資できない旨を記載した日本政策金融公庫発行の通知文』のコピー

「国の教育ローン」に申込をしたが、融資が認められなかったことを証明するための書類です。コピーを提出してください。

!注意! 「国の教育ローン」の申込:必要となっているにも関わらず、これまでに「国の教育ローン」の申込みをしたことがない採用候補者は、 前述1-4の記載にしたがって「入学時特別増額貸与奨学金」を必ず辞退してください。

「国の教育ローン」の審査実績がない場合、入学時特別増額貸与奨学金を受けることはできません。辞退しなかった場合、貸与奨学金の 振込開始が大幅に遅れる可能性がありますので、ご注意ください。

### ◇ 各種書類の提出方法

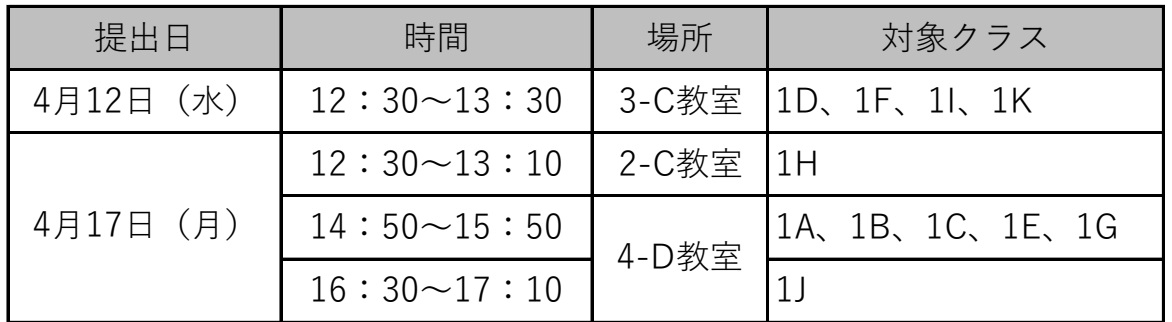

どうしても指定の日時に提出できない事情が ある場合は、他のクラスの日時に提出しても 差し支えありません。

## 4. 奨学金の振込時期等について

・4 月 15 日 (十) までに「進学届」の手続きを完了した場合、5 月 16 日 (火) から奨学金の振込が開始されます。 ただし、入力間違いによって正しい情報の確認に時間がかかったり、JASSO から別途、書類の提出等を求められた場合は、振込の開始が遅れる 場合があります。あらかじめご了承ください。

・「進学届」の手続きを行わなかった場合は、『辞退』とみなされ、奨学生として採用されません。

以上